# **Manuale Utente**

Per un uso corretto leggere queste istruzioni con attenzione e conservarle in un luogo sicuro per futura consultazione!

# **Contenuti**

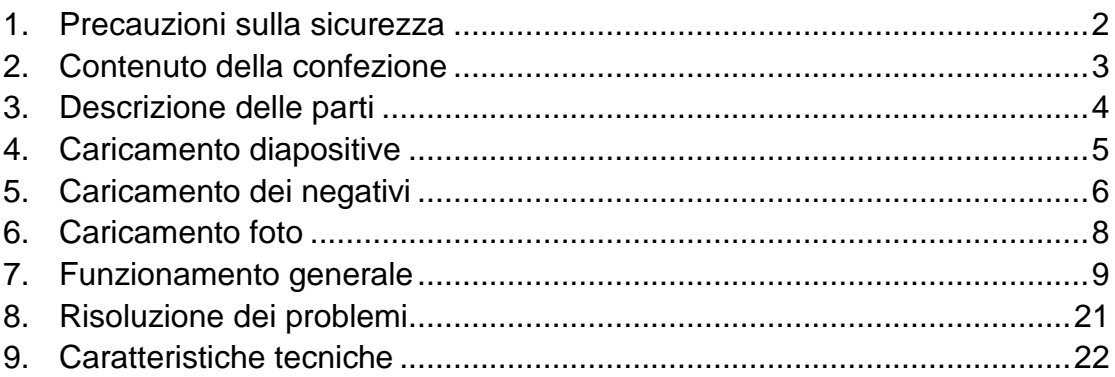

\* Le illustrazioni sono solo a scopo di istruzioni e possono essere diverse dal prodotto attuale.

# <span id="page-1-0"></span>**1. Precauzioni sulla sicurezza**

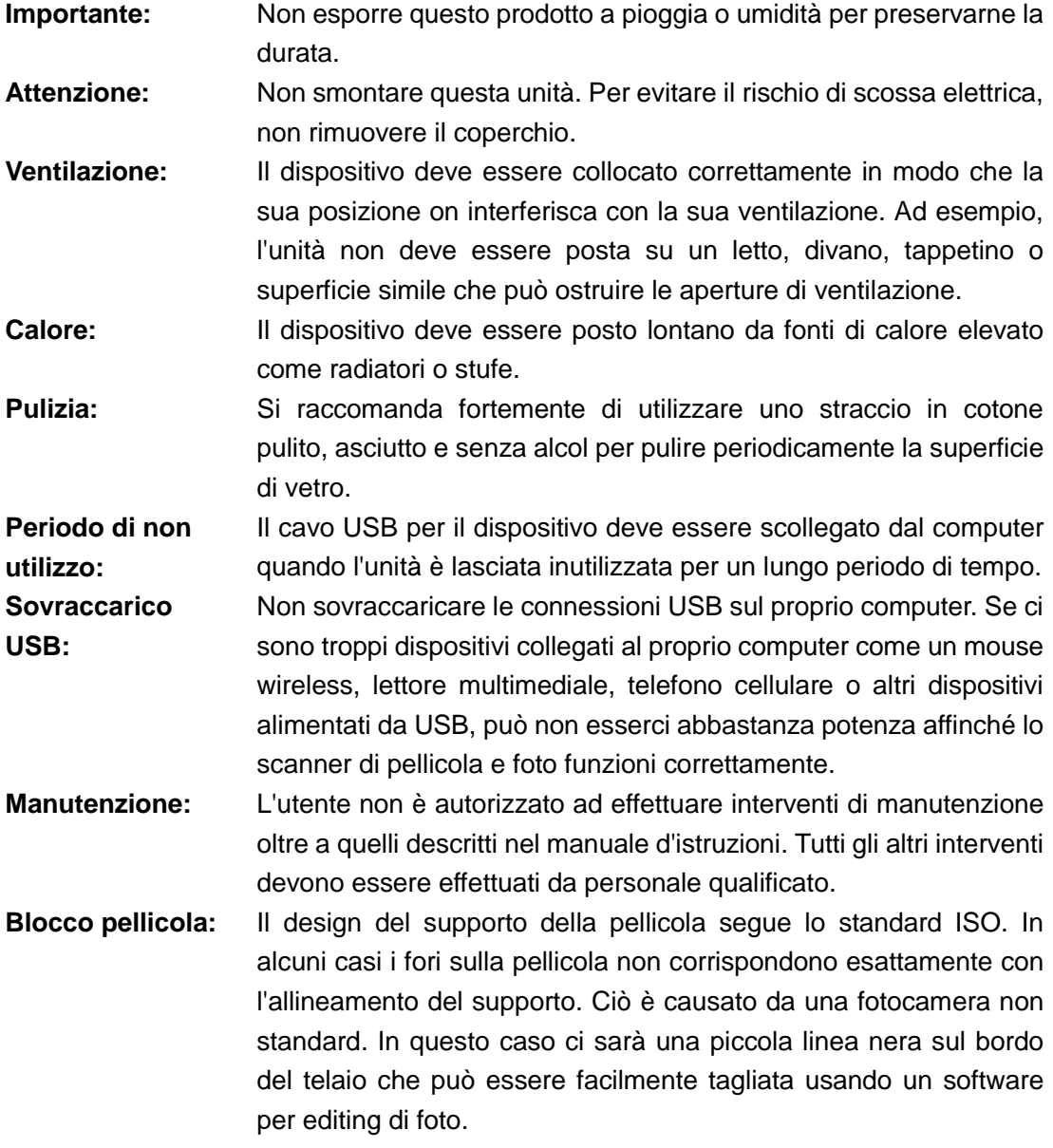

**ISO —** Organizzazione Internazionale per la Standardizzazione

Per la protezione ambientale e il risparmio energetico, oltre alla modalità RIPRODUZIONE e USB, il dispositivo si spegne automaticamente dopo 30 minuti di inattività.

# <span id="page-2-0"></span>**2. Contenuto della confezione**

- ◆ Scanner per pellicola e foto
- ◆ Cavo USB
- $\blacklozenge$  Supporto negativi
- ◆ Supporto diapositive
- ◆ Vassoio per foto 4 in 1
- $\triangle$  CD OCR
- ◆ Adattatore CA/CC
- ◆ Manuale Utente

Rimuovere l'adattatore dall'alimentazione quando non in uso.

<span id="page-3-0"></span>**3. Descrizione delle parti**

**Scanner per pellicola e foto**

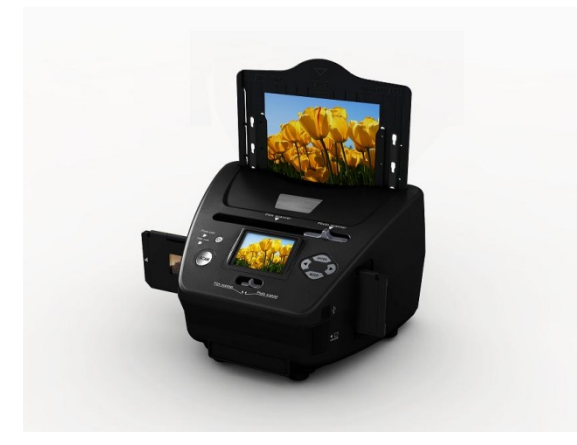

**Supporto diapositive**

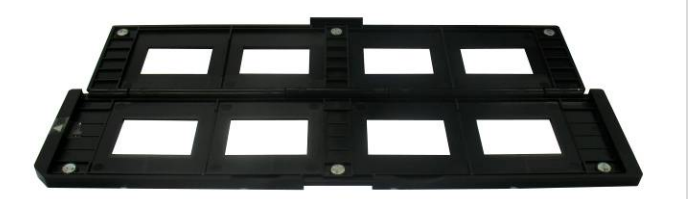

**Supporto negativi**

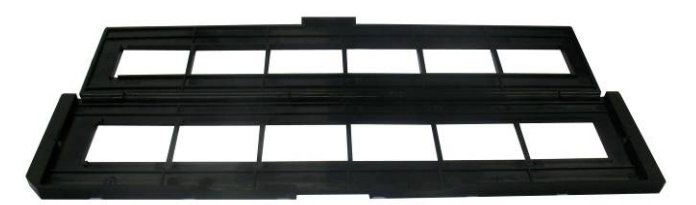

**Supporto foto/biglietto da visita**

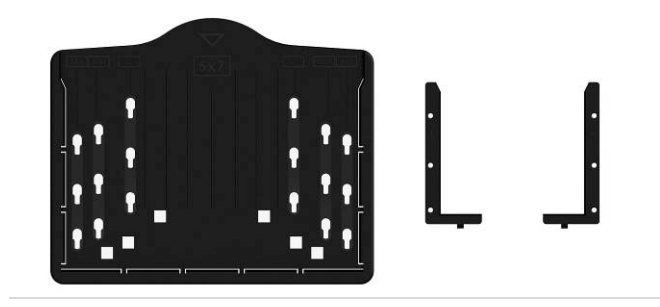

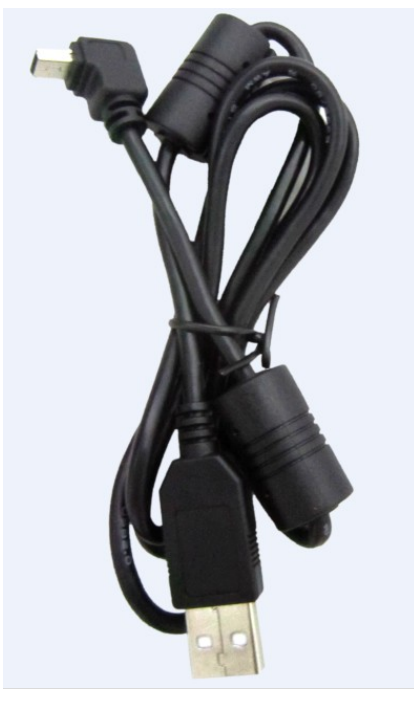

**Cavo USB**

# <span id="page-4-0"></span>**4. Caricamento diapositive**

Volgere la diapositiva verso la luce. Porre il marchio della diapositiva lontano da voi. Guardare attraverso la diapositiva ed essa apparirà normalmente (non come immagine a specchio).

Ora girare la diapositiva in modo che l'immagine sia capovolta mentre si guarda lo stesso lato.

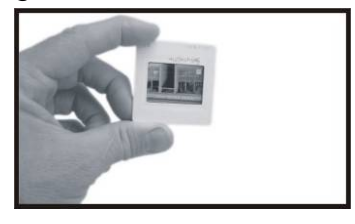

Aprire il porta diapositive nel punto indicato verso l'alto.

Con il porta diapositive aperto porre le diapositive nell'area incassata nel supporto, la diapositiva si adatterà perfettamente.

**Nota:** Maneggiare le diapositive con cura. Polvere, graffi o impronte appariranno sulle immagini salvate. È meglio indossare guanti in cotone quando si maneggiano le diapositive. Si raccomanda di utilizzare aria compressa per rimuovere la polvere dalle diapositive. È possibile acquistarla da un fornitore di materiale per ufficio o apparecchiature elettroniche.

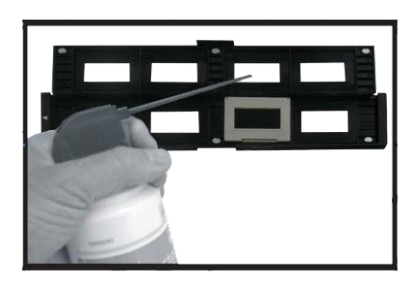

Chiudere il porta diapositive e premere i bordi in modo tale che si blocchi in posizione.

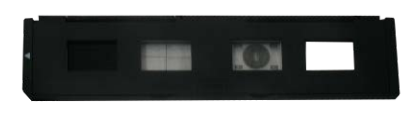

Mantenerlo in posizione come mostrato nello scanner per pellicola e foto. Inserire il porta diapositive nello slot sul lato destro dello scanner per pellicola e foto come mostrato.

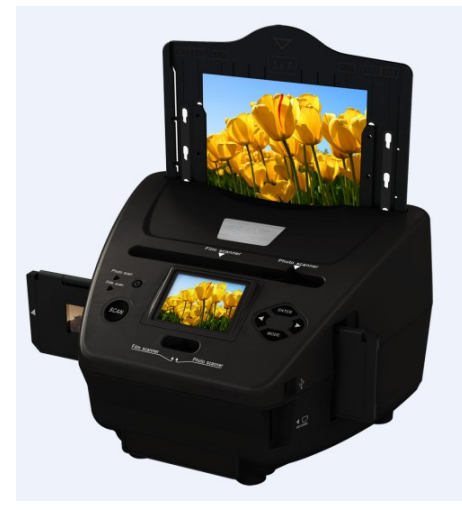

# <span id="page-5-0"></span>**5. Caricamento dei negativi**

Volgere il negativo verso la luce. Quando si guarda attraverso il negativo, si dovrà essere in grado di vedere normalmente i piccoli numeri in negativo (non un'immagine a specchio).

Ora girare il negativo in modo che l'immagine sia capovolta mentre si guarda lo stesso lato.

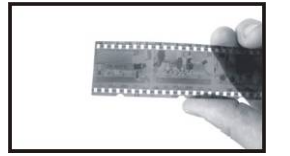

Aprire il porta negativi nel punto indicato verso l'alto.

Con il porta negativi aperto porre il negativo nel supporto in modo che le scanalature siano allineate alle scanalature sul supporto.

**Nota:** Maneggiare i negativi con cura. Polvere, graffi o impronte appariranno sulle immagini salvate. È meglio indossare guanti in cotone quando si maneggiano i negativi. Si raccomanda di utilizzare aria compressa per rimuovere la polvere dai negativi. È possibile acquistarla da un fornitore di materiale per ufficio o apparecchiature elettroniche.

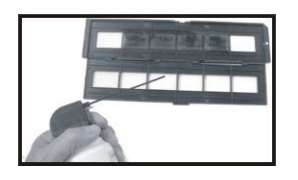

Chiudere il porta negativi e premere i bordi in modo tale che si blocchi in posizione.

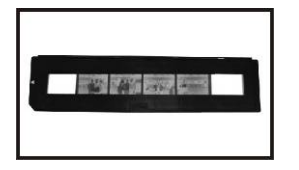

Mantenerlo in posizione come mostrato nello scanner per pellicola e foto. Inserire il porta negativi nello slot sul lato destro dello scanner per pellicola e foto come mostrato.

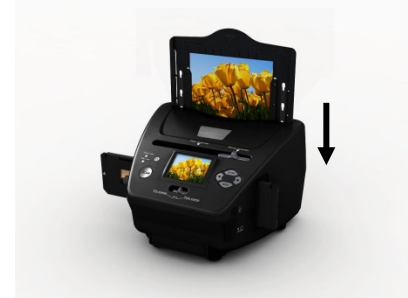

Blocco pellicola: Il design del supporto della pellicola segue lo standard ISO. In alcuni casi i fori sulla pellicola non corrispondono esattamente con l'allineamento del supporto. Ciò è causato da una fotocamera non standard. In questo caso ci sarà una piccola linea nera sul bordo del telaio che può essere facilmente tagliata usando un software per editing di foto.

**ISO —** Organizzazione Internazionale per la Standardizzazione

# <span id="page-7-0"></span>**6. Caricamento foto**

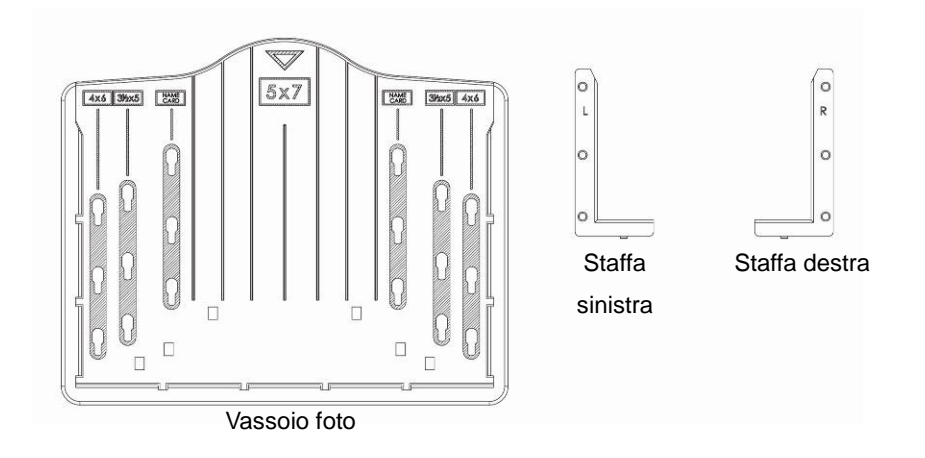

Posizionare le staffe in base alle dimensioni contrassegnate sul vassoio per foto.

Si noti che per fotografie da 5 x 7", le staffe non necessitano di essere inserite nel vassoio per foto.

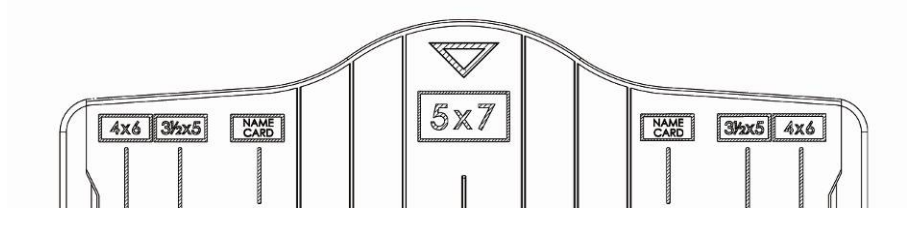

Porre le staffe negli slot e far scorrere verso il basso per assicurare. Controllare che siano fissate in modo sicuro capovolgendo il vassoio per foto. Le staffe non dovrebbero cadere.

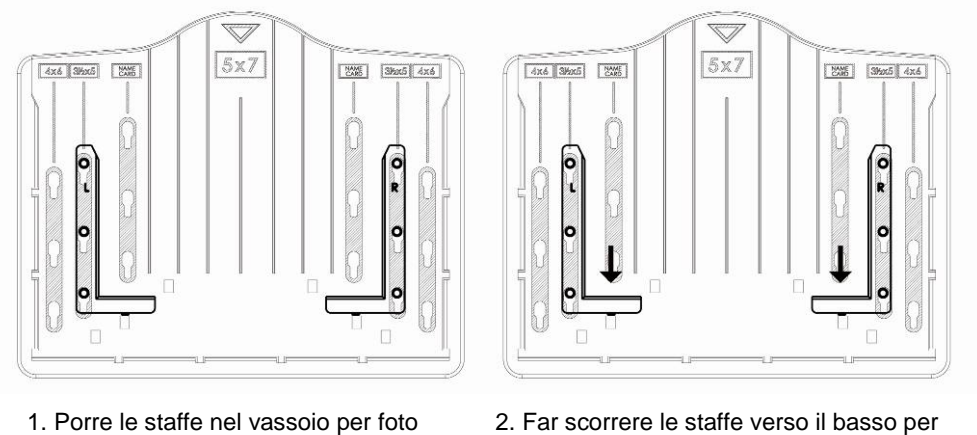

assicurare

Inserire la foto nel vassoio per foto di dimensioni appropriate (5 x 7" (5R), 4 x 6" (4R), 3½ x 5" (3R), biglietto da visita).

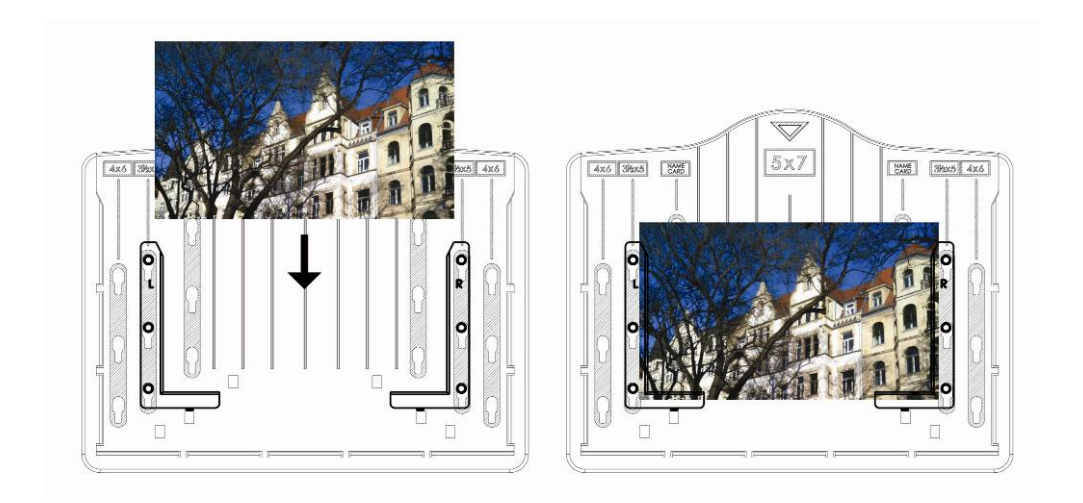

Inserire il vassoio per foto nell'apposito slot dall'alto dello scanner per pellicola e foto come mostrato.

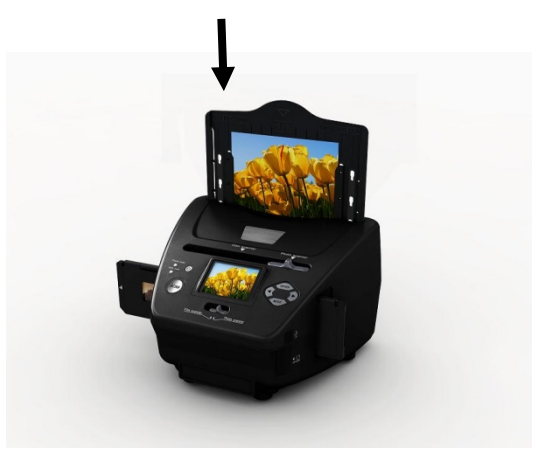

**Nota:**

- Utilizzare il CD OCR fornito per organizzare i biglietti da visita.
- Maneggiare le foto con cura. Polvere, graffi o impronte appariranno sulle immagini salvate.
- I biglietti da visita scansiti acquisiranno una dimensione standard di 91 x 55 mm. L'immagine scansita avrà un leggero bordo intorno al biglietto da visita.

# <span id="page-8-0"></span>**7. Funzionamento generale**

Nota: probabilmente ci sono alcune differenze tra l'immagine di anteprima e l'immagine salvata, quindi fare riferimento all'immagine salvata sulla scheda SD.

#### **Avvio rapido**

1. Se si vogliono scansire le pellicole, portare i due interruttori sulla parte superiore del dispositivo sul lato sinistro. Altrimenti, se si desidera scansire le foto, portarli sul lato destro.

- 2. Porre diapositive/negativi sul supporto diapositive/negativi o inserire la foto nel vassoio per foto di dimensioni appropriate (5 x 7" (5R), 4 x 6" (4R), 3½ x 5" (3R), biglietto da visita).
- 3. Inserire il supporto diapositive/negativi nello slot sul lato destro del dispositivo o inserire il vassoio per foto nell'apposito slot dall'alto del dispositivo.
- 4. Alimentare lo scanner per pellicola e foto in due modi:
	- (1) USB: Collegare lo scanner per pellicola e foto al PC con un cavo USB.
	- (2) Adattatore 5 V: Collegare l'adattatore al dispositivo con il cavo USB.
- 5. Premere il pulsante ALIMENTAZIONE per accendere lo scanner per pellicola e foto.

**Nota:**

- (1) Quando è selezionata la modalità scanner pellicole, il LED di indicazione dello scanner pellicole è acceso.
- (2) Quando è selezionata la modalità scanner foto, il LED di indicazione dello scanner foto è acceso.
- 6. Seguire il menu sullo schermo per la scansione.
- 7. Al termine della scansione, estrarre la scheda di memoria.

**Nota:** Lo scanner per pellicola e foto ha una memoria integrata per registrazione, quando è inserita una scheda di memoria, essa avrà la priorità per il salvataggio dei dati.

- 8. O leggere le immagini dal PC mediante la modalità USB.
- 9. Quando si acquisisce in modalità foto o pellicola, ricordarsi di premere entrambi gli interruttori a scorrimento nella posizione corretta.

Una notifica appare sullo schermo come promemoria per effettuare quanto segue:

1. Foto: premere i selettori a destra

1. Push the slider above to the right (photo scanning) 2. Please remove film tray for photo scanning

2. Pellicola: premere i selettori a sinistra.

Push the slider above to the left (film scanning)

## **Guida operativa**

#### **Home/MODE: Menu principale**

Quando è selezionata la modalità scanner pellicole, appare il seguente menu principale:

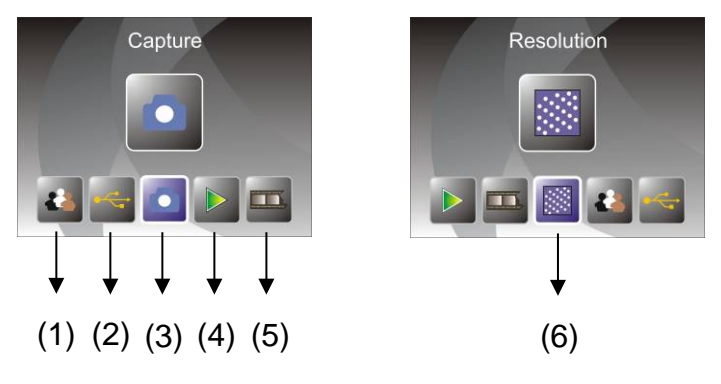

- (1) Modalità Lingua
- (2) Modalità USB
- (3) Modalità Acquisizione
- (4) Modalità di riproduzione
- (5) Tipo di pellicola
- (6) Risoluzione

Quando è selezionata la modalità scanner foto, appare il seguente menu principale:

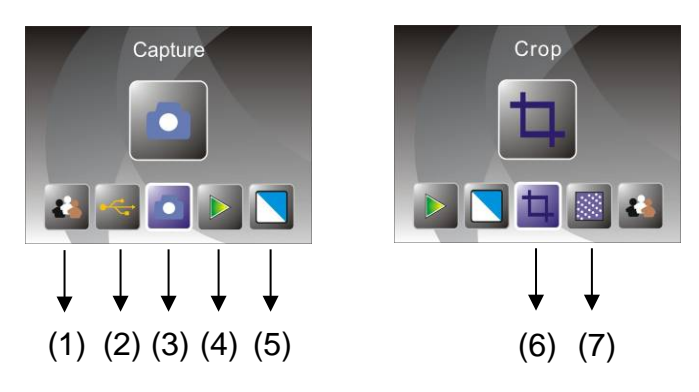

- (1) Modalità Lingua
- (2) Modalità USB
- (3) Modalità Acquisizione
- (4) Modalità di riproduzione
- (5) Effetto: multicolore, B/N
- (6) Proporzione taglio: (5 x 7" (5R), 4 x 6" (4R), 3½ x 5" (3R), biglietto da visita)
- (7) Risoluzione

#### Home/MODE: Nessuna scheda di memoria

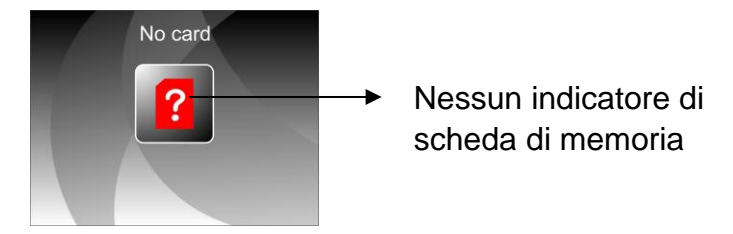

Se non è inserita alcuna scheda di memoria nel dispositivo, un'icona di avviso apparirà sullo schermo quando si accede al menu principale.

# **1. Acquisizione**

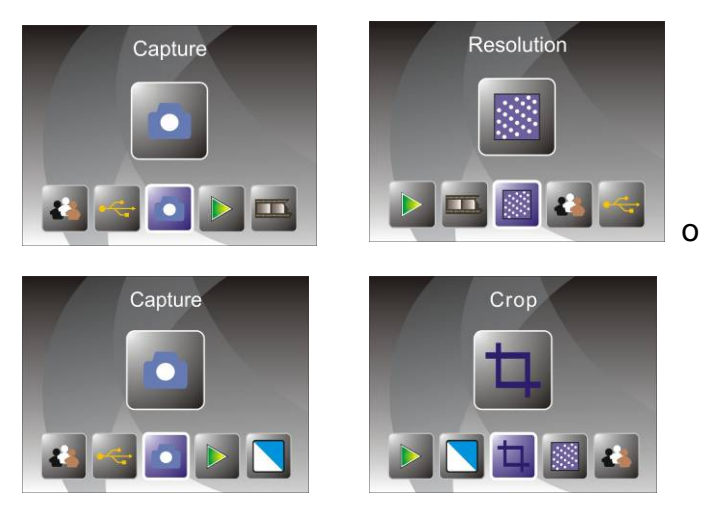

Dopo la pagina di benvenuto, appare il menu in alto. Utilizzare il pulsante SINISTRA/DESTRA per il menu desiderato, quindi premere il pulsante ENTER per confermare la selezione.

#### **1.1 Regolare la luminosità e il colore dell'immagine**

È possibile regolare la luminosità e il colore dell'immagine in modalità di acquisizione.

Quando si accede alla modalità di acquisizione, premere il pulsante ENTER, appare l'immagine seguente:

EV significa luminosità; R significa rosso; G significa verde; B significa blu.

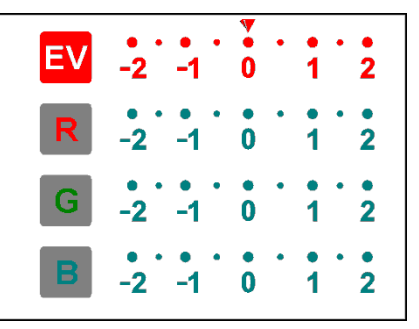

Premere il pulsante ENTER per commutare, premere il pulsante SINISTRA/DESTRA per impostare i dati.

Premere il pulsante SCAN per ritornare alla modalità anteprima dell'immagine.

## **1.2 Acquisizione: Capovolgimento in verticale/Capovolgimento in orizzontale (tasto duro)**

Se un'immagine richiede Capovolgimento in orizzontale o in verticale prima dell'acquisizione, premere il pulsante SINISTRA/DESTRA per la funzione Capovolgimento in verticale/Capovolgimento in orizzontale, la visualizzazione dal vivo sarà impostata di conseguenza (questo passaggio serve a correggere gli utenti che pongono pellicola/foto in modo errato capovolta o inclinata). La funzione Capovolgimento in verticale/Capovolgimento in orizzontale può essere utilizzata solo nella modalità di visualizzazione dal vivo.

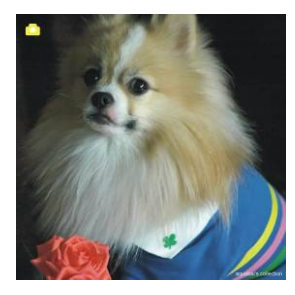

Capovolgimento in verticale  $\rightarrow$ 

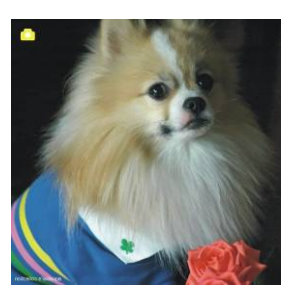

Premere il pulsante SINISTRA per cambiare l'immagine da sinistra a destra.

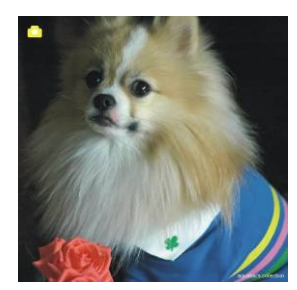

**Capovolgimento** in orizzontale 

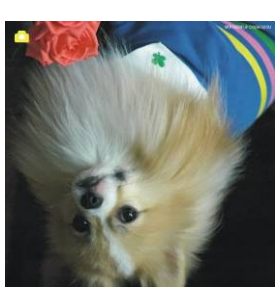

Per il pulsante DESTRA per rovesciare l'immagine.

## **1.3 Modalità Acquisizione**

Indicatore di visualizzazione dal vivo

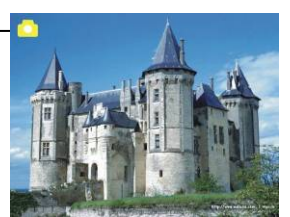

Una volta entrati nella modalità di acquisizione, ci sarà un indicatore nell'angolo in alto a sinistra per indicare che si è nella modalità di visualizzazione dal vivo.

L'utente può anche premere il pulsante ENTER, quindi premere il pulsante SINISTRA/DESTRA per impostare il valore EV, premere nuovamente il pulsante ENTER per confermare e tornare alla modalità di visualizzazione dal vivo.

#### **1.4 Acquisizione: Menu Modifica**

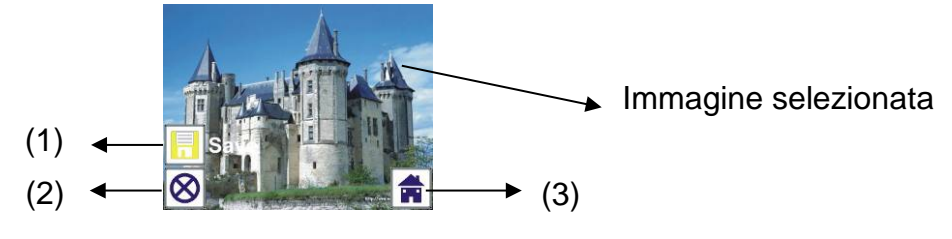

- (1) Salva: salva l'immagine catturata
- (2) Annulla: cancella qualsiasi modifica apportata a questa immagine
- (3) Home: torna al menu principale

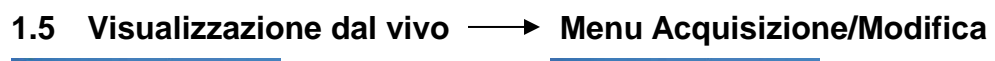

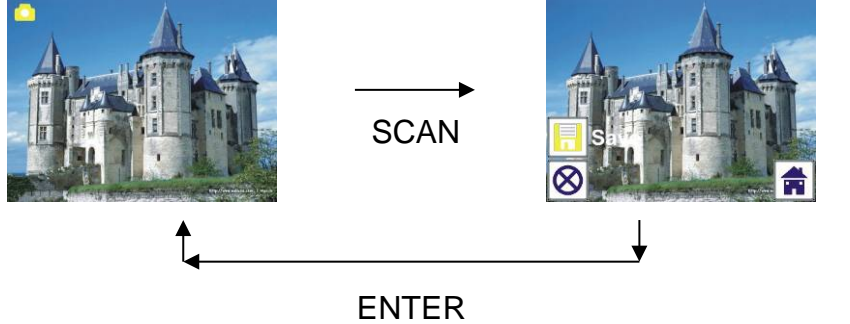

Una volta premuto il pulsante SCAN nella visualizzazione dal vivo, appare il menu Modifica. Quando l'utente preme il pulsante ENTER, l'immagine corrente sarà salvata nella memoria interna o scheda di memoria se c'è una scheda di memoria inserita, il display ritorna nuovamente alla visualizzazione dal vivo.

#### **1.6 Acquisizione: Salva**

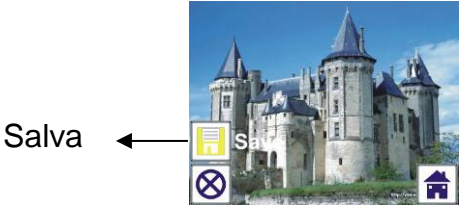

Una volta che l'utente preme il pulsante SCAN, l'immagine di anteprima (visualizzazione dal vivo) sarà selezionata e mostrata sul display TFT in 1~2 secondo con 2 icone che appaiono sul lato sinistro dello schermo. L'icona Salva sarà evidenziata per l'utente per confermare con il pulsante ENTER, dopo il passaggio precedente, il display tornerà alla modalità di visualizzazione dal vivo (anteprima).

## **1.7 Acquisizione: Annulla**

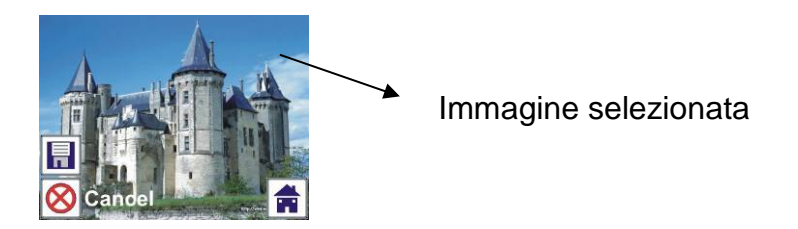

Selezionare l'icona Annulla con il pulsante SINISTRA/DESTRA e premere il pulsante ENTER per annullare qualsiasi modifica apportata all'immagine selezionata e il display tornerà alla modalità di visualizzazione dal vivo (non sarà salvato nulla).

## **1.8 Acquisizione: Home**

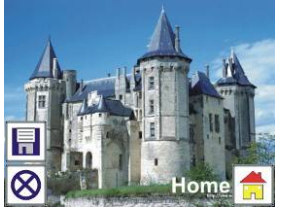

Selezionare l'icona Home con il pulsante SINISTRA/DESTRA, quindi premere il pulsante ENTER o premere il pulsante MODE sulla parte superiore del dispositivo in qualsiasi momento per ritornare al menu principale.

#### **1.9 Uscire dalla modalità Modifica e tornare alla modalità Acquisizione (visualizzazione dal vivo)**

Una volta che l'utente preme il pulsante ENTER per salvare o cancellare l'opzione, il display ritornerà alla modalità acquisizione/visualizzazione dal vivo. Quindi l'utente può spostare il supporto della pellicola alla pellicola successiva o cambiare un'altra foto da acquisire.

#### **1.10 Memoria piena**

Una volta che la memoria interna o la scheda di memoria è piena, un'icona di memoria piena apparirà sullo schermo quando si preme il pulsante SCAN. L'utente deve scaricare le immagini sul PC o inserire un'altra scheda di memoria per continuare l'acquisizione.

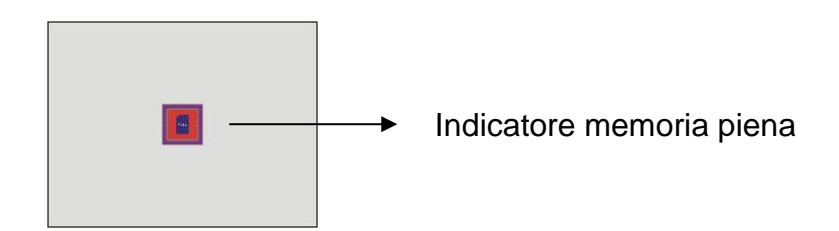

## **2. Riproduzione**

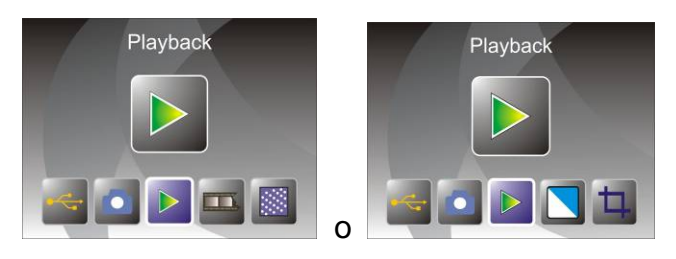

Premere il pulsante SINISTRA/DESTRA per accedere alla modalità di riproduzione sul dispositivo o accedere in qualsiasi momento al menu principale mediante l'icona Home/il pulsante MODE. Premere il pulsante ENTER per confermare la selezione.

#### **2.1 Riproduzione: Presentazione automatica**

Modalità Presentazione

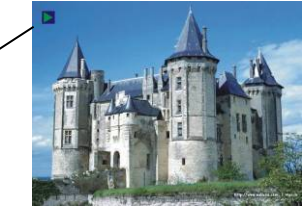

Una volta che l'utente è entrato alla modalità di riproduzione (predefinito a presentazione), il TFT visualizzerà automaticamente tutte le immagini conservate nella memoria interna o la scheda di memoria con un intervallo di 2 secondi dalla precedente immagine catturata. L'utente può anche interrompere la presentazione premendo il pulsante ENTER (solo le immagini acquisite dallo scanner per pellicola e foto sono disponibili in modalità di riproduzione).

#### **2.2 Riproduzione: Menu Modifica**

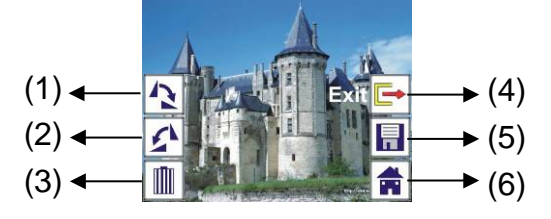

- (1) Ruota +90: ruota l'immagine catturata di +90°
- (2) Ruota -90: ruota l'immagine catturata di +90°
- (3) Elimina: elimina l'immagine salvata nella memoria interna o scheda di memoria
- (4) Esci: ritorna alla modalità Presentazione
- (5) Salva: salva l'immagine modificata nella memoria interna o scheda di memoria
- (6) Home: ritorno al menu principale

## **2.3 Riproduzione: Presentazione → Immagine singola → Modalità Modifica**

L'utente può interrompere (stop) la modalità di presentazione per accedere alla modalità di riproduzione (riproduzione immagine singola) premendo il pulsante ENTER (presentazione in pausa). Quindi l'utente è in grado di scorrere ogni immagine mediante il pulsante SINISTRA/DESTRA. Una volta che l'utente seleziona l'immagine salvata nella memoria interna o scheda di memoria che si vuole modificare, premere nuovamente il pulsante ENTER per visualizzare la modalità Modifica.

Se non c'è una scheda di memoria inserita o nessuna immagine nella memoria

interna, il TFT visualizzerà automaticamente 20 fotogrammi salvati nella memoria interna quando si accede alla modalità di riproduzione. Ma non possono essere modificate in qualsiasi momento.

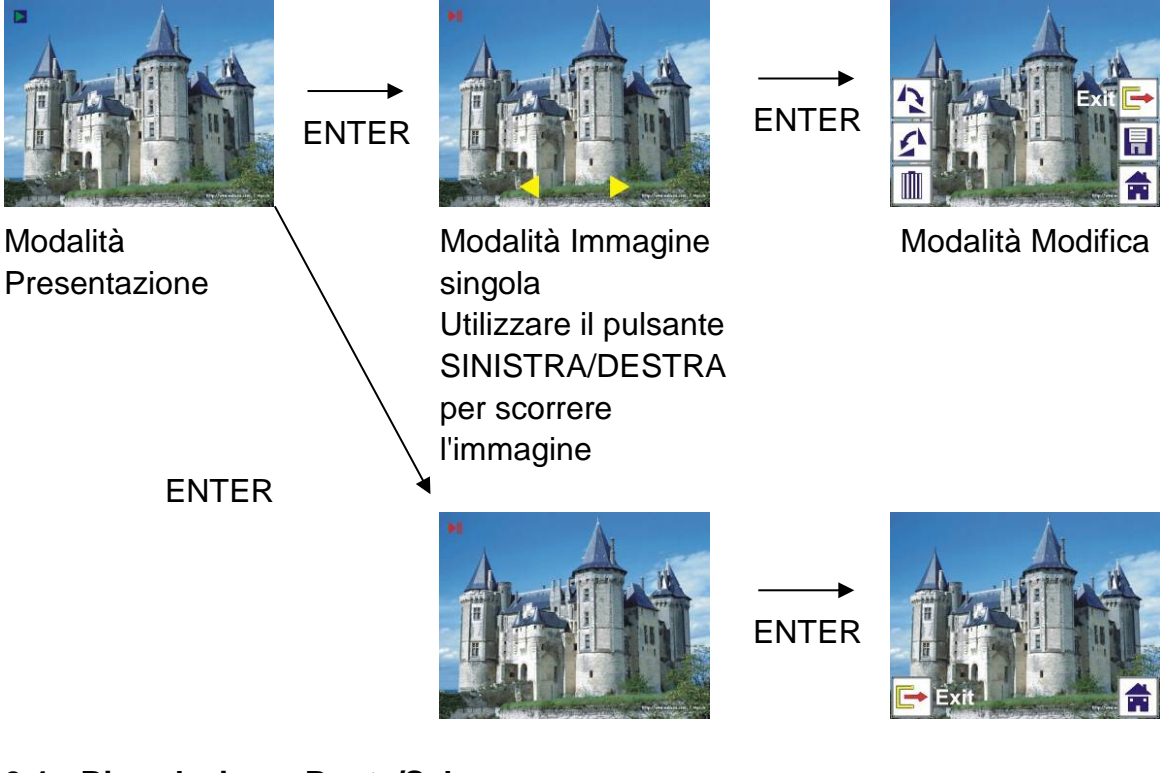

## **2.4 Riproduzione: Ruota/Salva**

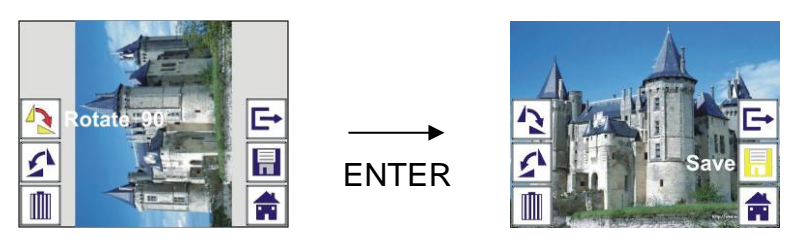

Se l'utente vuole ruotare di +90° mediante il pulsante ENTER, l'immagine sarà ruotata di +90° e il cursore resterà su Salva. Premere nuovamente il pulsante ENTER per salvare il risultato modificato ed è visualizzata l'immagine successiva. Per la rotazione continua di +90°, spostare il cursore per ruotare nuovamente e premere il pulsante ENTER (stesso per la funzione Ruota –90°).

# **2.5 Riproduzione: Esci**

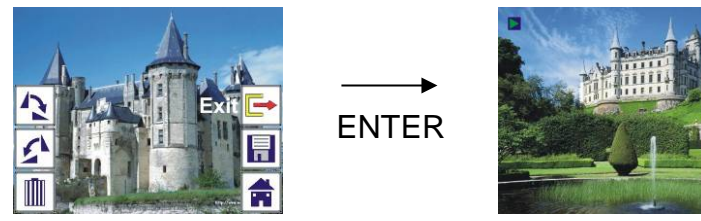

Una volta che l'utente seleziona la funzione Esci nel menu Modifica, il display ritornerà all'inizio della presentazione con l'immagine corrente senza alcuna modifica.

#### **2.6 Riproduzione: Cancellare**

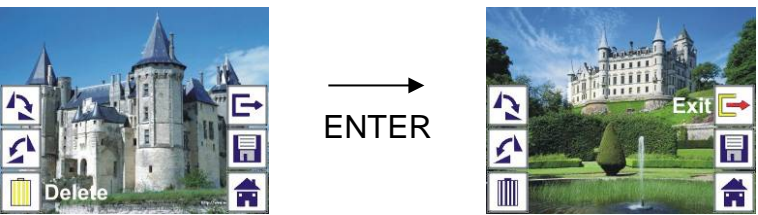

Selezionare l'icona Cancella con il pulsante SINISTRA/DESTRA, quindi premere il pulsante ENTER, ciò cancellerà l'immagine selezionata e sarà visualizzata l'immagine successiva. Il cursore resterà sull'icona Esci. Se l'utente intende cancellare di continuo, basta spostare il cursore nuovamente sull'icona Cancella e premere il pulsante ENTER per confermare.

#### **2.7 Riproduzione: Home**

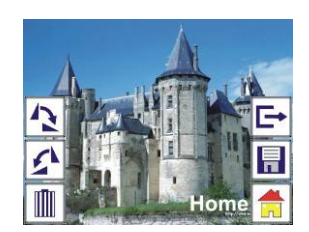

Selezionare l'icona Home con il pulsante SINISTRA/DESTRA, quindi premere il pulsante ENTER o premere il pulsante MODE sulla parte superiore del dispositivo in qualsiasi momento per ritornare al menu principale.

#### **2.8 Riproduzione: Nessuna immagine**

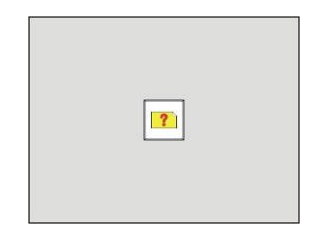

Se non c'è alcuna immagine quando si accede alla modalità di riproduzione, il simbolo Nessuna immagine appare sullo schermo.

#### **3. Tipo di pellicola**

Quando è selezionata la modalità Scanner pellicole, l'utente può modificare il tipo di pellicola entrando nel menu Tipo di pellicola quando si accende il dispositivo o accedere in qualsiasi momento al menu principale mediante l'icona Home/il pulsante MODE. Premere il pulsante SINISTRA/DESTRA per Tipo di pellicola e premere il pulsante ENTER per confermare.

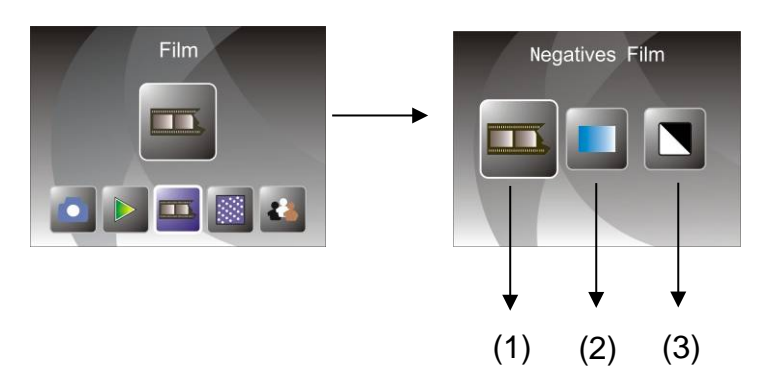

- (1) Negativi: selezionare Negativi quando si carica un negativo a colori nel supporto
- (2) Diapositive: selezionare Diapositive quando si carica la diapositiva nel supporto
- (3) B/N: selezionare B/N quando si carica negativo B/N nel supporto

L'utente può premere il pulsante SINISTRA/DESTRA per selezionare il tipo di pellicola, quindi premere il pulsante ENTER per confermare

#### **4. Effetto**

Quando è selezionata la modalità Scanner foto, l'utente può modificare l'effetto colore entrando nel menu Effetto quando si accende il dispositivo o accedere in qualsiasi momento al menu principale mediante l'icona Home/il pulsante MODE. Premere il pulsante SINISTRA/DESTRA per Effetto e premere il pulsante ENTER per confermare

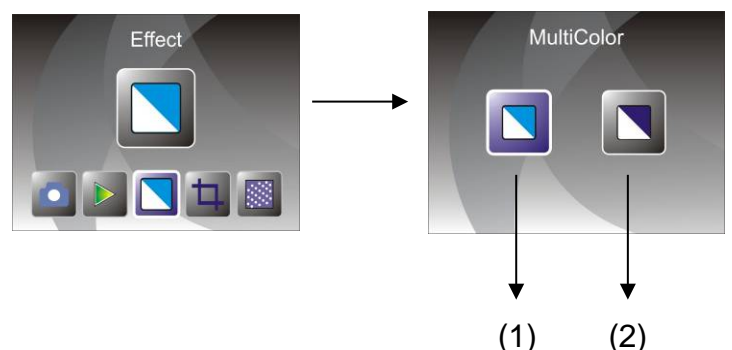

- (1) Effetto multicolore
- (2) Effetto B/N

L'utente può premere il pulsante SINISTRA/DESTRA per selezionare Effetto colore, quindi premere il pulsante ENTER per confermare

#### **5. Proporzione taglio**

Quando è selezionata la modalità Scanner foto, l'utente può modificare le proporzioni di taglio entrando nel menu Taglio quando si accende il dispositivo o accedere al menu principale mediante l'icona Home/il pulsante MODE durante il funzionamento. Premere il pulsante SINISTRA/DESTRA per Taglio e premere il pulsante ENTER per confermare

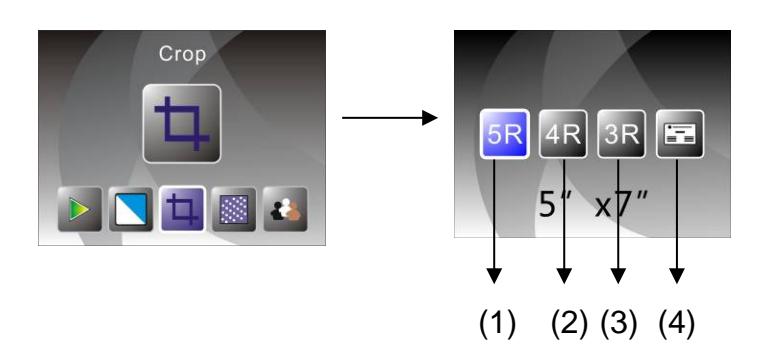

(1) Propozione taglio 5R (5 x 7")

(2) Proporzione taglio 4R (4 x 6")

(3) Proporzione taglio 3R (3½ x 5")

(4) Proporzione taglio biglietto da visita

L'utente può premere il pulsante SINISTRA/DESTRA per selezionare le proporzioni di taglio, quindi premere il pulsante ENTER per confermare

#### **6. Risoluzione**

Modificare la risoluzione accedendo la menu Risoluzione quando si accende il dispositivo o accedere in qualsiasi momento al menu principale mediante l'icona Home/il pulsante MODE. Premere il pulsante SINISTRA/DESTRA per Risoluzione e premere il pulsante ENTER per confermare

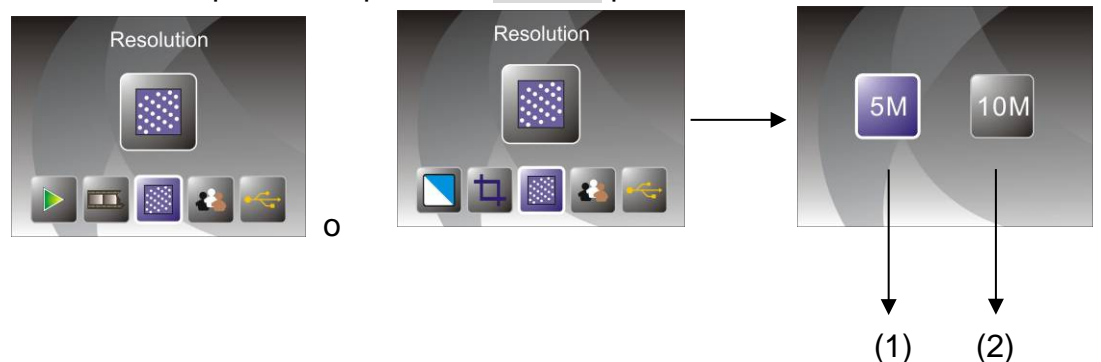

(1) Risoluzione 5M

(2) Risoluzione 10M

L'utente può premere il pulsante SINISTRA/DESTRA per selezionare Risoluzione, quindi premere il pulsante ENTER per confermare

#### **7. Lingua**

Modificare la definizione della lingua accedendo la menu Lingua quando si accende il dispositivo o accedere in qualsiasi momento al menu principale mediante l'icona Home/il pulsante MODE. Premere il pulsante SINISTRA/DESTRA per scegliere la lingua e premere il pulsante ENTER per confermare.

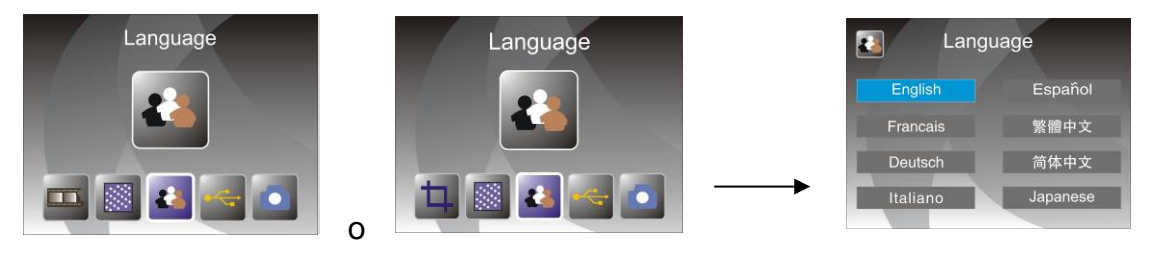

L'utente può premere il pulsante SINISTRA/DESTRA per selezionare la lingua, quindi premere il pulsante ENTER per confermare

#### **8. Modalità USB**

Dopo l'acquisizione, estrarre la scheda di memoria dallo scanner per pellicola e foto per scaricare le immagini salvate dalla scheda di memoria.

Quando il dispositivo è collegato con un cavo USB al PC, l'utente può anche premere il pulsante MODE nel menu principale, quindi premere il pulsante SINISTRA/DESTRA per selezionare la modalità USB, quindi premere il pulsante ENTER per confermare, lo scanner per pellicola e foto diventerà un dispositivo di archiviazione di massa e l'utente può verificare o modificare le immagini sul PC.

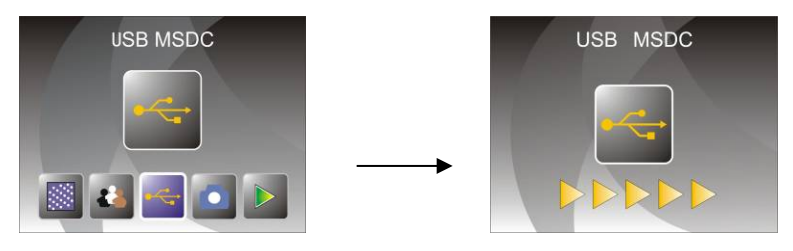

L'utente può anche premere il pulsante MODE per tornare la menu principale.

# <span id="page-20-0"></span>**8. Risoluzione dei problemi**

Domanda: C'è una striscia indesiderata sul bordo dell'immagine.

Risposta: Se c'è una leggera striscia, spostare il porta diapositive con attenzione dentro e fuori dal dispositivo fino a quando la striscia non è più visibile nella finestra di anteprima.

Se la striscia è ancora presente, contattare il nostro rivenditore.

Domanda: Il dispositivo non si collega al computer.

Risposta: Verificare se il cavo è già collegato alla porta USB del computer. O collegare il cavo a un'altra porta USB. Si raccomanda di collegarlo direttamente alla scheda madre, non al pannello frontale. Accendere il pulsante di alimentazione, accedere alla modalità USB, esso funziona come dispositivo di archiviazione di massa.

# <span id="page-21-0"></span>**9. Caratteristiche tecniche**

- 
- 
- 
- ◆ Memoria esterna: SD/MMC
- ◆ Esposizione: Automatica
- ◆ Bilanciamento del colore: Automatica
- ◆ Scansione ad alta risoluzione: Risoluzione interpolazione 10M
- 
- ◆ Metodo di scansione: Passo singolo
- 
- ◆ Durata luce LED per accensione/spegnimento: 10000 volte
- 
- ◆ Interfaccia: USB 2.0
- 
- ◆ Peso: 890 g
- 

◆ Lenti: 2G3P F/NO=3,97 f=4,04 Intervallo pellicola: 51,5 mm  $F/NO=4 f=3.93$ Intervallo foto: 170 mm ◆ Sensore: Sensore CMOS 5.1 mega pixel ◆ LCD: Display LCD LTPS 2,4" ◆ Conversione dati: 12 bit per canale colore ◆ Sorgente luminosa: Retroilluminazione pannello

◆ Alimentazione: Alimentato da USB/adattatore 5 V ◆ Dimensioni: 220 x 208 x 147 mm ◆ Lingua: Inglese, francese, tedesco, italiano, spagnolo, cinese tradizionale, cinese semplificato, giapponese

COSTRUITO IN CINA